Employee Accessis part of the SKYWARD system. This system allows you to access form W2.

## **LOG IN:**

- Go to [https://www.escambiaschools.org/](http://www.escambiaschools.org/)
- Select the Skyward **ATTAIN** icon
- Enter a Login ID
- Enter a password
- Select *Sign In*

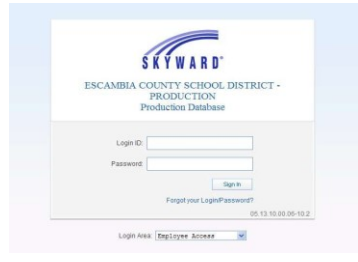

## **TO VIEW and PRINT FORM W2:**

- Select *Employee Information*
- Under *Payroll* choose *W2 Information*

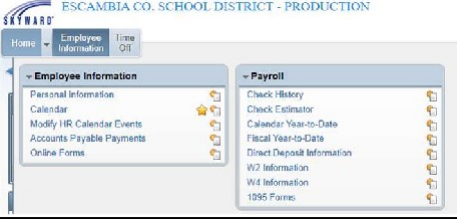

• Select the *Year* you would like to View and print

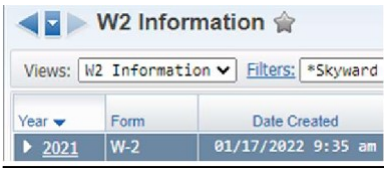

• Click the *View W2 Form* icon

View W2 Form

• You will be required to enter your full Social Security Number to create the W2 pdf document.

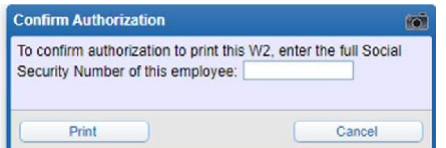

- After you enter your Social Security number the W2 pdf document will download to your computer for viewing and printing.
- If you want to see how your W-2 was calculated click the *How is my W2 calculated* icon.

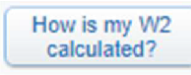